# Provider Portal User Guide

Provider Portal User Guide

**DPHHS and Northrop Grumman** 

# EARLY CHILDHOOD SERVICES BUREAU BEST BEGINNINGS PROVIDER PORTAL USER GUIDE

#### Contents

| INTRODUCTION                                                     | 3  |
|------------------------------------------------------------------|----|
| NAVIGATION TIPS                                                  | 3  |
| SIGNING ON                                                       | 4  |
| REQUESTING A NEW PASSWORD                                        | 6  |
| CHANGING YOUR PASSWORD                                           | 8  |
| ENTERING/UPDATING E-MAIL ADDRESSES                               | 9  |
| VIEWING/UPDATING STAFF ACCESS - DIRECTORS ONLY                   | 18 |
| COMPLETING PROVIDER RIGHTS AND RESPONSIBILITIES – DIRECTORS ONLY | 21 |
| VIEWING COMPLETED RIGHTS AND RESPONSIBILITIES – DIRECTORS ONLY   | 25 |
| VIEWING INVOICES                                                 | 28 |
| SEARCHING INVOICES & SOPs                                        | 31 |
| WORKING AN INVOICE                                               | 35 |
| UNSUBMITTING AN INVOICE                                          | 41 |
| INVOICE SUMMARY PAGE FEATURES                                    | 47 |
| INVOICES & SOPs PAGE FEATURES                                    | 49 |
| VIEWING STATEMENT OF REMITTANCE/ARCHIVED DOCUMENTS               | 50 |
| VIEWING EXPLANATION OF INVOICE STATUSES DOCUMENT                 | 53 |
| VIEWING PAYMENT INFORMATION DOCUMENT                             | 54 |
| LOGGING OUT                                                      | 55 |

June 12, 2020

#### INTRODUCTION

This guide was created for childcare providers to explain and demonstrate the common tasks you can perform on the Early Childhood Services Best Beginnings Child Care Provider Portal.

Tasks that can be performed in the Provider Portal are as follows:

- 1. Change your Provider Portal Password
- 2. Change your Provider Portal Email
- 3. Provider Rights and Responsibilities
  - Sign the Rights and Responsibilities if you are taking Best Beginnings Child Care Scholarship Children
  - View the Rights and Responsibilities document once it has been signed
- 4. Online Invoicing
  - Decide to participate in online invoicing
  - Decide to no longer participate in online invoicing
- 5. Search for, View and Submit invoices online (Must be participating in online Invoicing)
- **6.** Search for and View Statement of Payment (SOP) online (Must be participating in online Invoicing)
- 7. Sign up to receive email alerts when: (Must be participating in online Invoicing)
  - The submittal period for an invoice will expire in 15 days.
  - A child's authorization for coverage will expire in 15 days.
  - A child's authorization for coverage will expire in 3 business days.
- **8.** Assign staff the ability to:
  - View Invoices and the status of invoices
  - Enter attendance details on Invoices (ONLY DIRECTORS can submit invoices)
  - View Statements of Payment (SOPs)

#### **NAVIGATION TIPS**

- 1. Do NOT use the Web Browser to Navigate
  - This includes the Forward and Back Buttons
- 2. Use the Menu selections in the Portal to Navigate
  - Provider
  - Search
  - Account Maintenance
  - Home
  - Help
  - Logout

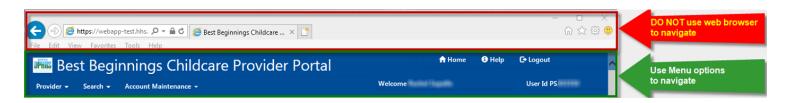

June 12, 2020 Page **3** of **55** 

#### SIGNING ON

Follow the steps below to get a sign on to the provider portal

**1.** Open your web browser (i.e. Internet Explorer).

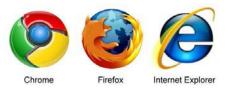

- 2 Access the Best Beginnings Provider Portal:
  - The URL is located at <a href="http://dphhs.mt.gov/CCUBS">http://dphhs.mt.gov/CCUBS</a>

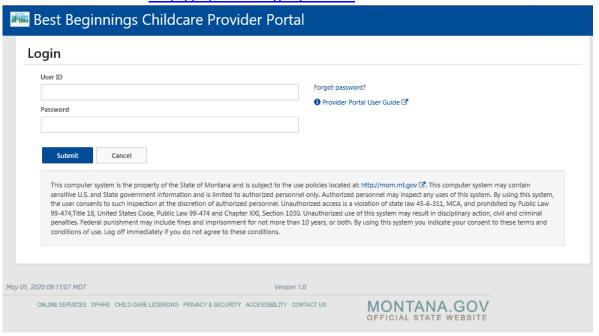

3. Type your PS number in the Username field.

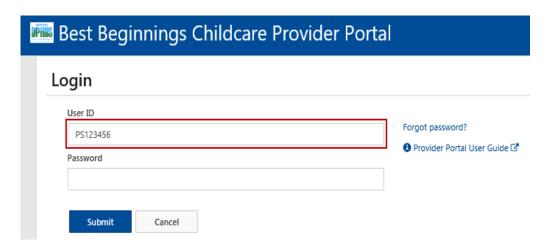

June 12, 2020 Page **4** of **55** 

4. Type your password in the Password field.

Note: Check the "Unmask this password" checkbox to cause the characters to display on the webpage after you typed them, as shown below, to verify they are correct.)

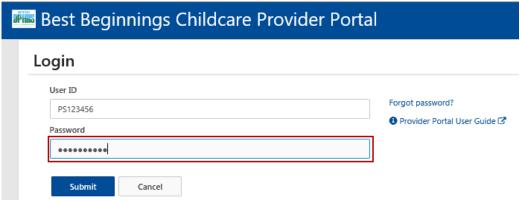

5. Press Enter (or click the Login button) on the Sign In page.

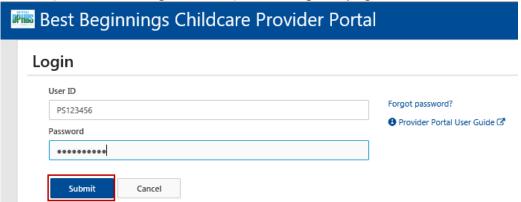

If incorrect login information is entered, this message will display.

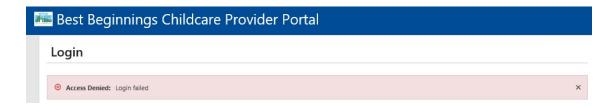

June 12, 2020 Page **5** of **55** 

#### **REQUESTING A NEW PASSWORD**

#### How will you get your new password?

- By Email: If you have a Provider Portal email address on file with the Child Care Resource and Referral (CCR&R) a new password will be emailed to you. You should receive your new password within 30 minutes. Check your JUNK or SPAM box.
- By Postal Mail: If you do not have a Provider Portal Email address on file with the Child Care Resource
  and Referral (CCR&R) a new password will be mailed to you through the postal service. This may take a
  couple of days
- **UNSURE?** If you are unsure if you have a Provider Portal Email on file please call your CCR&R and ask if you have a Provider Portal Email address on file.

If you do not you can ask them to add a Provider Portal email address.

You can also verify what Provider Portal email address they have and update it if needed.

#### Follow these steps to get a new password.

**1.** Open your web browser (i.e. Internet Explorer).

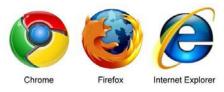

- 2 Access the Best Beginnings Provider Portal:
  - The URL is located at http://www.dphhs.mt.gov/CCUBS

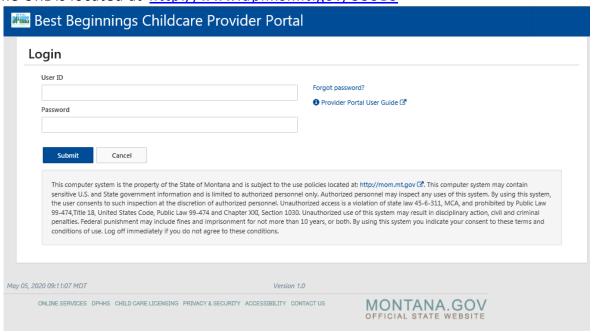

June 12, 2020 Page **6** of **55** 

3. Click on the Forgot Password? link on the Sign In page.

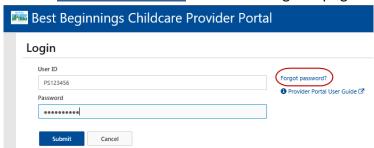

4. Enter your Username (PS#) and your PV# (Provider Number)

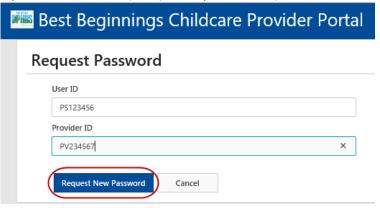

- 5. Click the Request New Password button.
- 6. Confirmation of New Password
  - You will receive confirmation of your password being reset, and if it will be sent via email
    or postal mail (see above for how you will receive your password

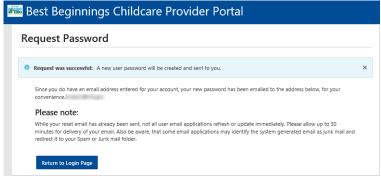

- 7. Look for an email if being sent that way
  - Make sure to check your JUNK or SPAM folders

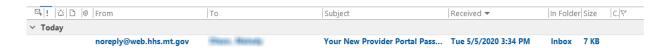

June 12, 2020 Page **7** of **55** 

#### **CHANGING YOUR PASSWORD**

Click the Change Password/Email button, available at the top of pages such as the Provider List.

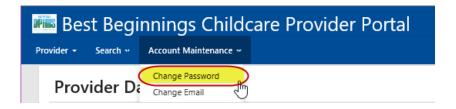

#### This window is displayed:

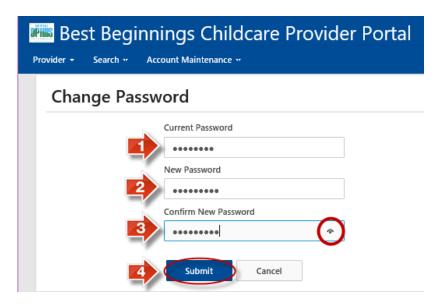

- 1. Click in the Current Password field and type your current password
- 2. Tab to (or click in) the New Password field and type your new password. Remember, passwords cannot include spaces.
- 3. Tab to (or click in) the Confirm New Password field and type your new password again.
- 4. Click the Submit button.

You will see a message at the top of the page that shows "Your changes have been saved."

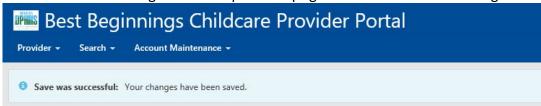

June 12, 2020 Page **8** of **55** 

#### **ENTERING/UPDATING E-MAIL ADDRESSES**

On the Menu at the top of the page, select "Account Maintenance" then select "Change Password"

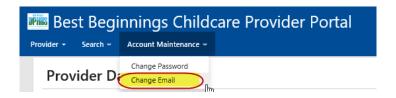

#### This window is displayed:

If the system has an email address for you, it will display in the "Email Address" field. If there is no email address on file the "Email Address" field will be blank

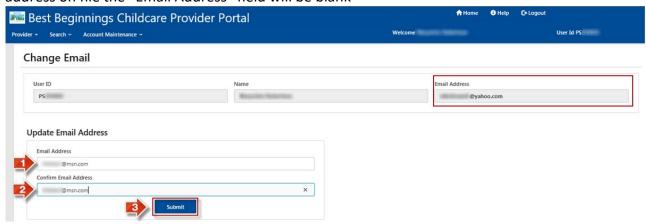

- 1. In the Update Email Address section, click in the **Email Address** box and type your email address.
- 2. Tab to (or click in) the Confirm Email Address box and type your email address again.
- 3. Press Enter (or click the Submit button).
  You will see a message at the top of the page that shows "Your changes have been saved."

Best Beginnings Childcare Provider Portal

Provider - Search - Account Maintenance 
Save was successful: Your changes have been saved.

June 12, 2020 Page **9** of **55** 

#### VIEWING/UPDATING ONLINE INVOICING PARTICIPATION - DIRECTORS ONLY

Start with Step 1 If... You are the Director of Multiple Facilities

**↑** Home **8** Help C+ Logout 📠 Best Beginnings Childcare Provider Portal User Id PS Welcome **Providers** Status Provider/Facility Name Provider ID WATER CLASSIAN PV · No Action Required MACH, TANK BALL BOURSE SHE PV: · No Action Required MAKIN TAKE DAY TENGTHANDONE THESE PV · No Action Required Station Inner Stat Tourselve PV · No Action Required Station fames that follow will be P\ · No Action Required MARIN, TANKS TANKING MUTTANIS, TANK THAT · No Action Required PV. PV MAKE THE BUILDING · No Action Required WARE WIREFUL SHE PV · No Action Required Showing 1 to 8 of 8 entries

#### **One Director - Multiple Facilities**

**Start** with Step 2 If... You are the Director of **One** facility

# One Director - One Facility

| Best Beginnings Childcare Provider Portal                          | <b>↑</b> Home                       |
|--------------------------------------------------------------------|-------------------------------------|
| der   Search   Account Maintenance                                 | Welcome User Id PS                  |
| Provider Dashboard                                                 |                                     |
| Provider Name                                                      | Provider ID                         |
| Child Care                                                         | PV View More Details                |
| Provider Rights & Responsibilities Agreement                       | Online Invoicing Participation      |
| Provider Rights & Responsibilities Agreement Status                | Online Invoicing Status             |
| Completed on 10/27/2018                                            | Participating                       |
| View Provider Rights & Responsibilities Agreement                  | Select or Update Your Participation |
| Invoices & SOPs                                                    | Staff Portal Access                 |
| Current Invoice Status                                             | Update Access                       |
| No Action Required                                                 |                                     |
| View or Update Current Invoices SOPs by Month & Archived Documents |                                     |
| No Action Required                                                 | Update Access                       |

June 12, 2020 Page **10** of **55** 

- 1. START HERE If... You are the Director of Multiple Facilities.
  - Click on the Provider/Facility Name in the Provider/Facility Name List.
  - You will be taken to the Provider Dashboard seen in Step 2.

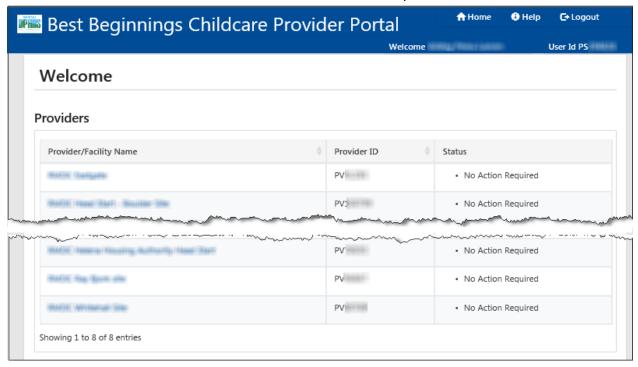

From the Provider Dashboard there are 2 ways to access the Online Invoicing Participation page

- Option 1: on the Best Beginnings Childcare Provider Portal Menu.... (Green Square & Circle)
  - Select Provider
  - Select Online Invoices Participation
- Option 2: in the "Online Invoicing Participation" Section (Red Square & Circle)
  - Select "Select or Update Your Participation"

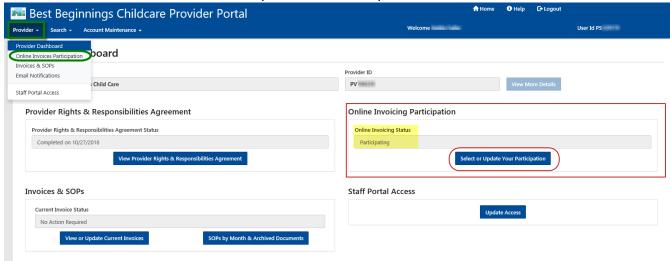

Note: Online Invoicing Status for the Facility will be displayed in the Online Invoicing Participation Section. It can be seen above (yellow highlight) that this facility is "Not Using Online Invoicing"

June 12, 2020 Page **11** of **55** 

#### 3a. Opting IN:

- In the "Online Invoicing Participation" section Mark the checkbox that is prior to the statement "Yes, this provider would like to participate in Online Invoicing" (Red Square)
- Click the "Begin Online Invoicing" button (Red Circle)

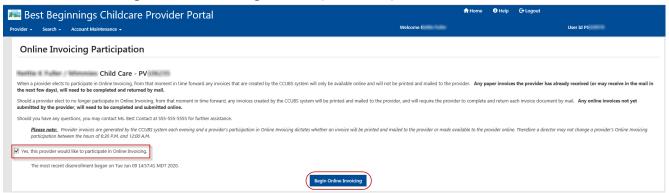

A confirmation message at the top of the page will be received. (Red Circle)
 "Save was successful: You have now been enrolled in Online Invoicing"

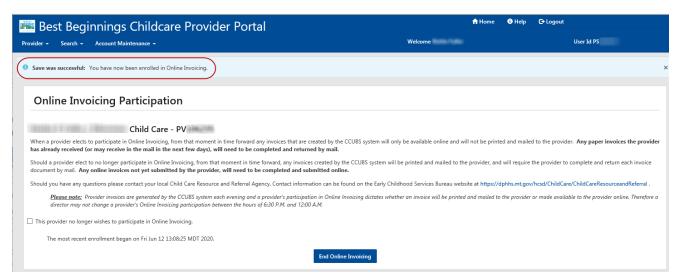

- Navigate back to the Provider Dashboard (see Step 4)
- Online Invoicing Participation section will now say "Participating"

### Online Invoicing Participation

| nline Invoicing Status |                                     |
|------------------------|-------------------------------------|
| Participating          |                                     |
|                        | Select or Update Your Participation |

June 12, 2020 Page **12** of **55** 

#### 3b. Opting OUT:

- In the "Online Invoicing Participation" section Mark the checkbox that is prior to the statement "Yes, this provider no longer wishes to participate in Online Invoicing" (Red Square)
- Click the "End Online Invoicing" button (Red Circle)

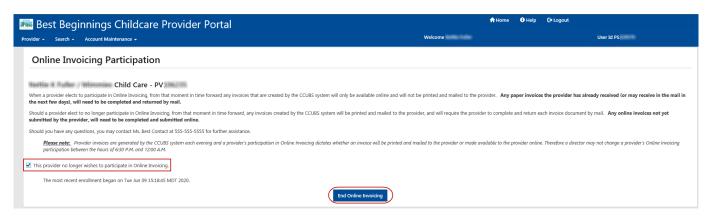

A confirmation message at the top of the page will be received. (Red Circle)
 "Save was successful: You have now been disenrolled from Online Invoicing"

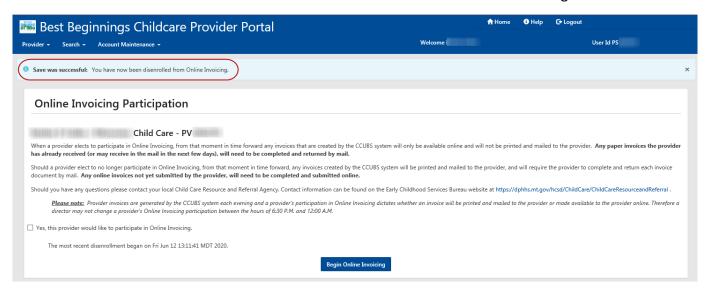

- Navigate back to the Provider Dashboard (see Step 4)
- Online Invoicing Participation section will now say "Not Using Online Invoicing"

#### Online Invoicing Participation

| Online Invoicing Status    |                                     |
|----------------------------|-------------------------------------|
| Not Using Online Invoicing |                                     |
|                            | Select or Update Your Participation |

June 12, 2020 Page **13** of **55** 

#### 4. Navigate Back to the Provider Dashboard

From the Online Invoice Participation Screen there are 2 ways to Navigate back to the Provider Dashboard

- Option 1: on the Best Beginnings Childcare Provider Portal Menu.... (Green Square & Circle)
  - Select Provider
  - Select Provider Dashboard
- Option 2: on the Best Beginnings Childcare Provider Portal Menu.... (Red Square)
  - Select "Home"

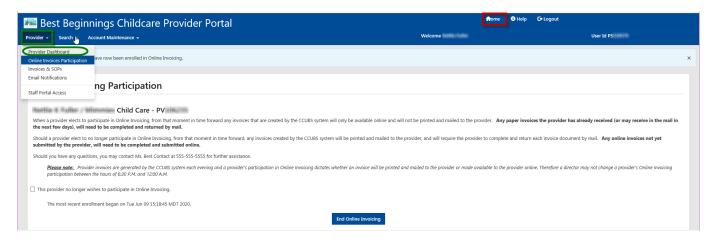

June 12, 2020 Page **14** of **55** 

#### **VIEWING/UPDATING E-MAIL NOTIFICATIONS - DIRECTORS ONLY**

Start with Step 1 If... You are the Director of Multiple Facilities

# One Director - Multiple Facilities

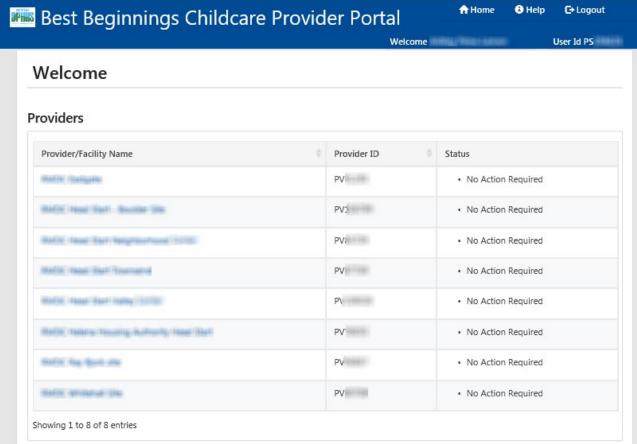

Start with Step 2 If... You are the Director of One facility

#### One Director - One Facility

| Best Beginnings Childcare Provider Portal                                                         | <b>↑</b> Home                                          |
|---------------------------------------------------------------------------------------------------|--------------------------------------------------------|
| ider + Search + Account Maintenance +                                                             | Welcome User Id PS                                     |
| Provider Dashboard                                                                                |                                                        |
| Provider Name                                                                                     | Provider ID                                            |
| Harris Annual Child Care                                                                          | PV View More Details                                   |
| Provider Rights & Responsibilities Agreement  Provider Rights & Responsibilities Agreement Status | Online Invoicing Participation Online Invoicing Status |
| Completed on 10/27/2018                                                                           | Participating                                          |
| View Provider Rights & Responsibilities Agreement                                                 | Select or Update Your Participation                    |
| Invoices & SOPs                                                                                   | Staff Portal Access                                    |
| Current Invoice Status                                                                            | Update Access                                          |
| No Action Required                                                                                |                                                        |
| View or Update Current Invoices SOPs by Month & Archived Documents                                |                                                        |
| 10 10 10 10 10 10 10 10 10 10 10 10 10 1                                                          |                                                        |

June 12, 2020 Page **15** of **55** 

- 1. START HERE If... You are the Director of Multiple Facilities.
  - Click on the Provider/Facility Name in the Provider/Facility Name List.
  - You will be taken to the Provider Dashboard seen in Step 2.

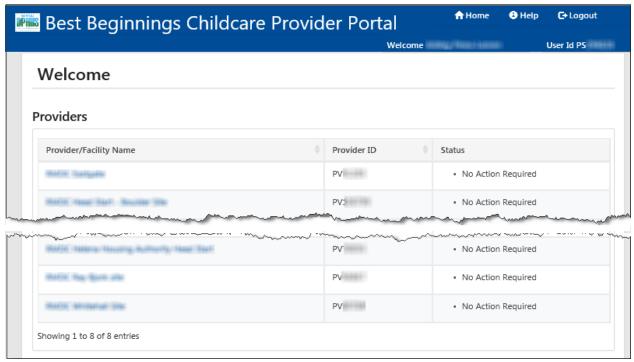

From the Provider Dashboard there is 1 way to access the Email Notification page

- On the Best Beginnings Childcare Provider Portal Menu.... (Green Square & Circle)
  - Select Provider
  - Select Email Notifications

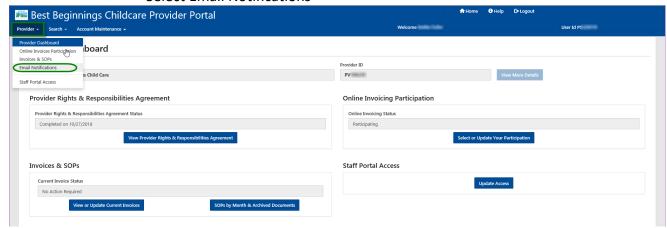

June 12, 2020 Page **16** of **55** 

- 3. In the Select Notifications section
  - Mark any checkboxes before the desired notification description
  - Click the Submit Selections button

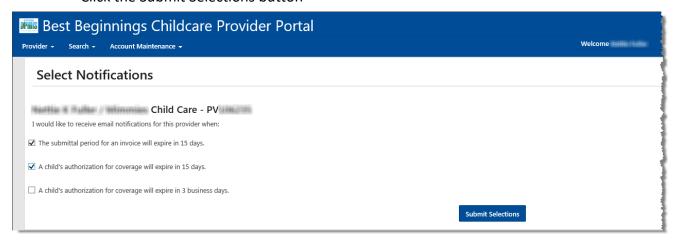

**4.** A confirmation message at the top of the page will be received. (Red Circle)

"Save was successful: Your Email Notification Selections have been successfully updated"

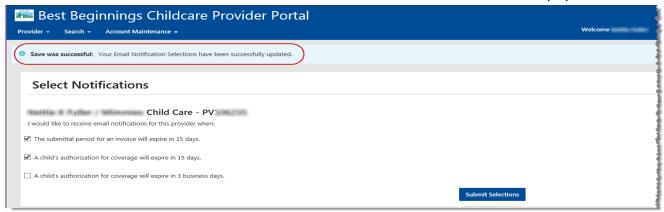

#### 5. Navigate Back to the Provider Dashboard

From the Online Invoice Participation Screen there are 2 ways to Navigate back to the Provider Dashboard

- Option 1: on the Best Beginnings Childcare Provider Portal Menu.... (Green Square & Circle)
  - Select Provider
  - Select Provider Dashboard
- Option 2: on the Best Beginnings Childcare Provider Portal Menu.... (Red Square)
  - Select "Home"

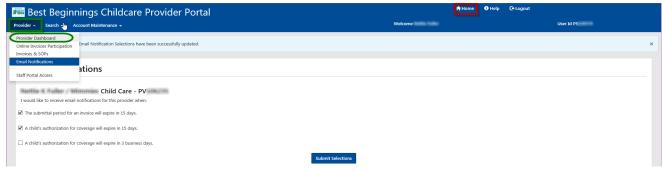

June 12, 2020 Page **17** of **55** 

#### **VIEWING/UPDATING STAFF ACCESS - DIRECTORS ONLY**

Start with Step 1 If... You are the Director of Multiple Facilities

#### **↑** Home **8** Help C+ Logout Best Beginnings Childcare Provider Portal User Id PS Welcome **Providers** Status Provider/Facility Name Provider ID WATER CLASSIAN PV · No Action Required MACH, TANK BALL BOURSE SHE PV: · No Action Required MAKIN TAKE DAY TENGTHANDONE THESE PV · No Action Required Station Inner Stat Tourselve PV · No Action Required Statio Italia Sart Airing 1999 P\ · No Action Required White Tables Showing Self-serily Steel Than PV. · No Action Required PV MAKE THE BUILDING · No Action Required WARE WIREHALD SEE PV · No Action Required

#### **One Director - Multiple Facilities**

Start with Step 2 If... You are the Director of One facility

Showing 1 to 8 of 8 entries

# One Director - One Facility

| ♠ Home                              |
|-------------------------------------|
| Welcome ( User Id PS                |
|                                     |
| Provider ID                         |
| PV View More Details                |
| Online Invoicing Participation      |
| Online Invoicing Status             |
| Participating                       |
| Select or Update Your Participation |
| Staff Portal Access                 |
| Update Access                       |
|                                     |
|                                     |
|                                     |
|                                     |

June 12, 2020 Page **18** of **55** 

- 1. START HERE If... You are the Director of Multiple Facilities.
  - Click on the Provider/Facility Name in the Provider/Facility Name List.
  - You will be taken to the Provider Dashboard seen in Step 2.

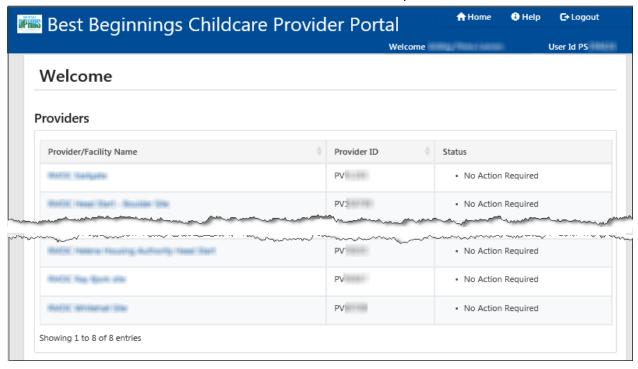

From the Provider Dashboard there are 2 ways to access the Staff Portal Access page

- Option 1: on the Best Beginnings Childcare Provider Portal Menu.... (Green Square & Circle)
  - Select Provider
  - Select Staff Portal Access
- Option 2: in the "Staff Portal Access" section (Red Square & Circle)
  - Select "Update Access"

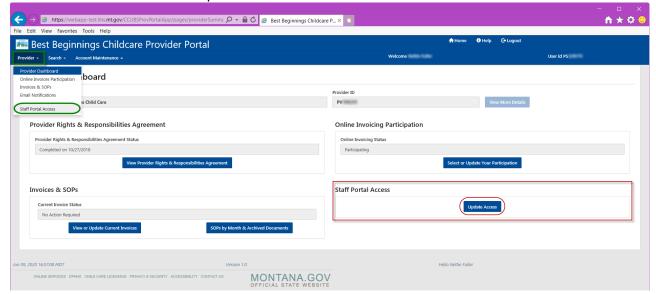

June 12, 2020 Page **19** of **55** 

- 1. Click any desired checkboxes in the Staff Portal Access section for the individuals listed.
  - Currently the only options are those checkboxes that are not greyed out. (Red Square)

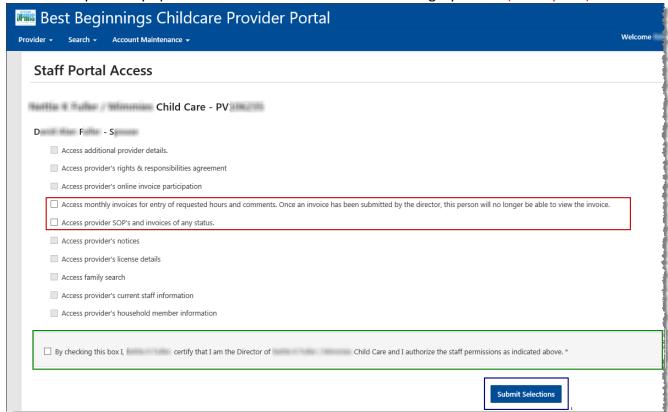

2. Click the "By checking this box..." checkbox. (Green Square in above image)

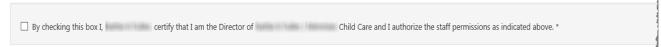

Click the Submit Selections button in this section.

Submit Selections

**NOTE**: ONLY the DIRECTOR can submit invoices for payment.

STAFF Cannot submit invoices for payment, they can have the ability to enter a child's time in and time out, but not the ability to submit the invoice for payment.

**PASSWORDS ARE NOT TO BE SHARED!** 

June 12, 2020 Page **20** of **55** 

#### COMPLETING PROVIDER RIGHTS AND RESPONSIBILITIES - DIRECTORS ONLY

Start with Step 1 If... You are the Director of Multiple Facilities

#### **8** Help **C**→ Logout **↑** Home 📠 Best Beginnings Childcare Provider Portal User Id PS Welcome **Providers** Provider/Facility Name Provider ID Status WATER CLASSICAL PV · No Action Required PV: MACH, FAME BAST - BOUNDS SHE · No Action Required MARIN TAKE THE THINK THE TOTAL PV: · No Action Required MATER PARK THAT THURSDAY PV · No Action Required Statio Tenso Seat Assis - STORY P\ · No Action Required MARIN, TAMOR DANNING, MURRISH TANKS THAT PV. · No Action Required MAKE THE BUT HE PV · No Action Required

#### **One Director - Multiple Facilities**

Start with Step 2 If... You are the Director of One facility

SMITE WIREHALL SHE

Showing 1 to 8 of 8 entries

#### One Director - One Facility

PV

· No Action Required

| and the second second second                                                 | And the second second s |
|------------------------------------------------------------------------------|----------------------------------------------------------------------------------------------------|
| Provider Dashboard                                                           |                                                                                                    |
| rovider Name                                                                 | Provider ID                                                                                                    |
| Child Care                                                                   | PV View More Details                                                                                                    |
| Provider Rights & Responsibilities Agreement Status  Completed on 10/27/2018 | Online Invoicing Status Participating                                                                                                    |
| Provider Rights & Responsibilities Agreement Status  Completed on 10/27/2018 | Online Invoicing Status Participating                                                                                                    |
| View Provider Rights & Responsibilities Agreement                            | Select or Update Your Participation                                                                                                    |
| Invoices & SOPs                                                              | Staff Portal Access                                                                                                    |
| Current Invoice Status                                                       | Update Access                                                                                                    |
|                                                                              |                                                                                                    |

June 12, 2020 Page **21** of **55** 

- 1. START HERE If... You are the Director of Multiple Facilities.
  - Click on the Provider/Facility Name in the Provider/Facility Name List.
  - You will be taken to the Provider Dashboard seen in Step 2.

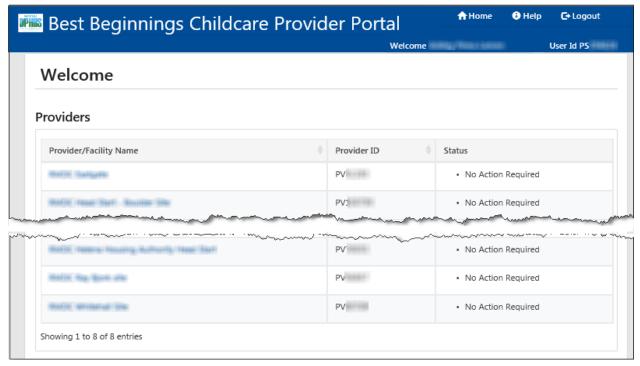

From the Provider Dashboard there is 1 way to access the Provider Rights and Responsibilities Agreement page

In the "Provider Rights & Responsibilities Agreement" section (Red Square & Circle)

Select "View Provider Rights & Responsibilities Agreement"

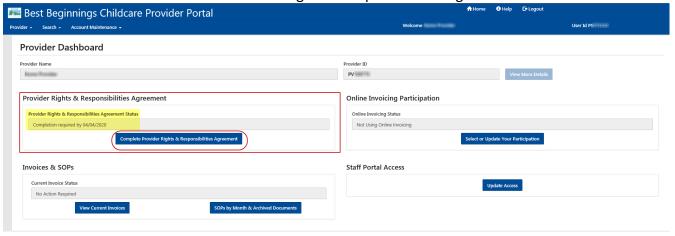

Note: Provider Rights & Responsibilities Agreement Status for the Facility will be displayed in the Provider Rights & Responsibilities Agreement Section. It can be seen above (yellow highlight) that "Completion required by 04/04/2020" for this Facilities Rights and Responsibilities agreement.

June 12, 2020 Page **22** of **55** 

- 3. Complete the Rights and Responsibilities by
  - Read each item
  - Add your Initials in the box prior to each item line.
  - Scroll down to complete all items.

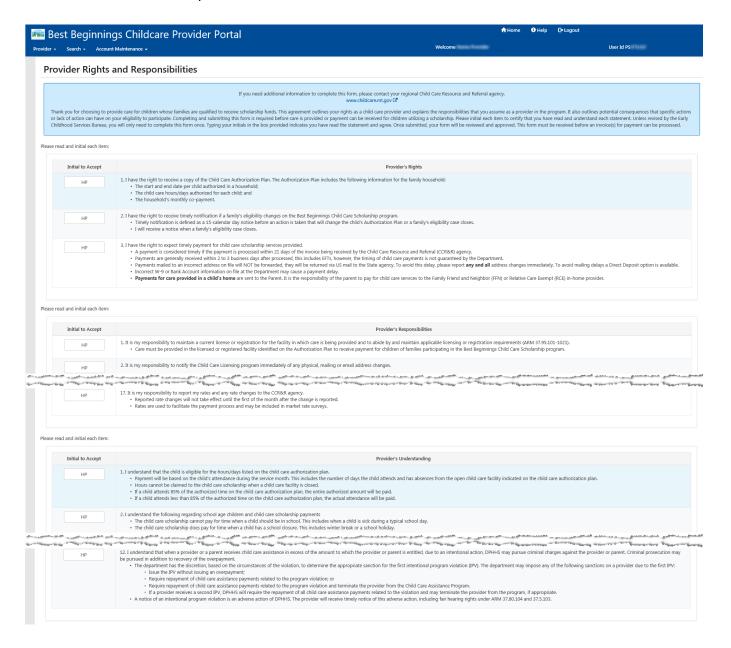

- 4. After all numbered items are Initialed,
  - **Initial** the box at the bottom to certify your role as Director and your agreement with all Rights and Responsibilities.

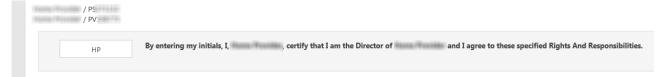

June 12, 2020 Page **23** of **55** 

- **5.** Click the Submit button.
  - If the Submit button is grayed out, verify that all checkboxes have been checked.
  - The Submit button will also be grayed out if you have already submitted the document.

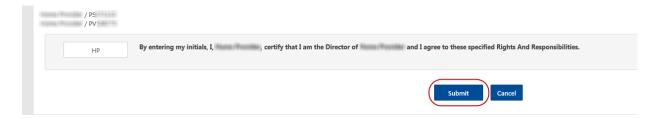

- 6. Once submit is saved you will be navigated back to the Provider Dashboard
  - The Provider Rights & Responsibilities Agreement section will now state "Completed on xx/xx/xxx"

#### **Provider Rights & Responsibilities Agreement**

| 1 | Provider Rights & Responsibilities Agreement Statu | 5                                            |  |
|---|----------------------------------------------------|----------------------------------------------|--|
|   | Completed on 06/10/2020                            |                                              |  |
|   | View                                               | Provider Rights & Responsibilities Agreement |  |

June 12, 2020 Page **24** of **55** 

#### VIEWING COMPLETED RIGHTS AND RESPONSIBILITIES - DIRECTORS ONLY

Start with Step 1 If... You are the Director of Multiple Facilities

#### **8** Help **C**→ Logout **↑** Home 📠 Best Beginnings Childcare Provider Portal User Id PS Welcome **Providers** Provider/Facility Name Provider ID Status WATER CLASSICAL PV · No Action Required PV: MACH, FAME BAST - BOUNDS SHE · No Action Required MARIN TAKE THE THINK THE TOTAL PV: · No Action Required MATER PARK THAT THURSDAY PV · No Action Required Statio Tenso Seat Assis - STORY P\ · No Action Required MARIN, TAMOR DANNING, MURRISH TANKS THAT PV. · No Action Required MAKE THE BUT HE PV · No Action Required SMITE WIREHALL SHE PV · No Action Required

#### **One Director - Multiple Facilities**

Start with Step 2 If... You are the Director of One facility

Showing 1 to 8 of 8 entries

#### One Director – One Facility

| der - Search - Account Maintenance -                                                                                            | Welcome i User Id PS                                                        |
|----------------------------------------------------------------------------------------------------|-----------------------------------------------------------------------------|
| Provider Dashboard                                                                                                    |                                                                             |
| Provider Name                                                                                                    | Provider ID                                                                 |
| Child Care                                                                                                    | PV View More Details                                                        |
| Provider Rights & Responsibilities Agreement Status  Completed on 10/27/2018  View Provider Rights & Responsibilities Agreement | Online Invoicing Status  Participating  Select or Update Your Participation |
|                                                                                                    | Staff Portal Access                                                         |
| Invoices & SOPs                                                                                                    |                                                                             |
| Invoices & SOPs  Current Invoice Status                                                                                         | Update Access                                                               |
|                                                                                                    | Staff Portal Access                                                         |

June 12, 2020 Page **25** of **55** 

- 1. START HERE If... You are the Director of Multiple Facilities.
  - Click on the Provider/Facility Name in the Provider/Facility Name List.
  - You will be taken to the Provider Dashboard seen in Step 2.

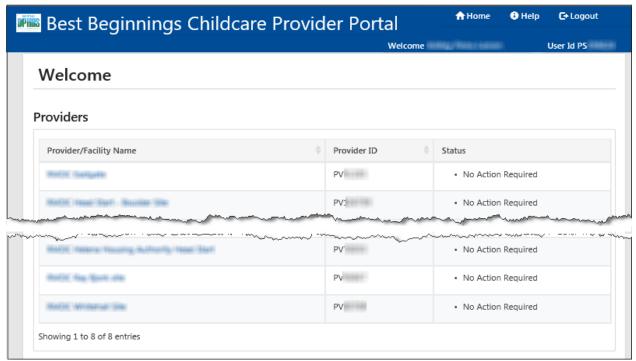

From the Provider Dashboard there is 1 way to access the Provider Rights and Responsibilities Agreement page

In the "Provider Rights & Responsibilities Agreement" section (Red Square & Circle)

Select "View Provider Rights & Responsibilities Agreement"

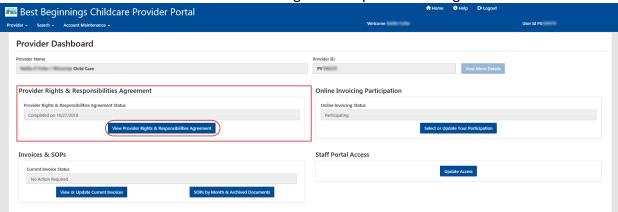

June 12, 2020 Page **26** of **55** 

**3.** Another web browser window will open displaying The Provider Rights & Responsibilities Agreement. From here you can print or save the agreement to your own files.

# Child Care Provider Rights and Responsibilities

Best Beginnings Child Care Scholarship Program

If you need additional information to complete this form, please contact your local Child Care Resource & Referral agency.

www.childcare.mt.gov

Thank you for choosing to provide care for children whose families are qualified to receive scholarship funds. This agreement outlines your rights as a child care provider and explains the responsibilities that you assume as a provider in the program. It also outlines potential consequences that specific actions or lack of action can have on your eligibility to participate. Completing and submitting this form is required before care is provided or payment can be received for children utilizing a scholarship. Please initial each item to certify that you have read and understand each statement. Unless revised, by the Early Childhood Services Bureau you will only need to complete this form once. Typing your initials in the box provided indicates you have read the statement and agree. Once submitted, your form will be reviewed and approved. This form must be received before an invoice(s) for payment can be processed.

#### Please read and initial each item:

| Initials | Provider's Rights                                                                                                    |
|----------|----------------------------------------------------------------------------------------------------|
| HP       | I have the right to receive a copy of the Child Care Authorization Plan. The Authorization Plan includes the following information for the family household:     The start and end date per child authorized in a household;     The child care hours/days authorized for each child; and     The household's monthly co-payment.                                                                                                    |
| HP       | I have the right to receive timely notification if a family's eligibility changes on the Best Beginnings     Child Care Scholarship program.     Timely notification is defined as a 15-calendar day notice before an action is taken that will change the child's Authorization Plan or a family's eligibility case closes.     I will receive a notice when a family's eligibility case closes.                                                                                                    |
| HP       | <ul> <li>I have the right to expect timely payment for child care scholarship services provided.</li> <li>A payment is considered timely if the payment is processed within 21 days of the invoice being received by the Child Care Resource and Referral (CCR&amp;R) agency.</li> <li>Payments are generally received within 2 to 3 business days after processed, this includes EFTs, however, the timing of child care payments is not guaranteed by the Department.</li> <li>Payments mailed to an incorrect address on file will NOT be forwarded, they will be returned via US mail to the State agency. To avoid this delay, please report any and all address changes immediately. To avoid mailing delays a Direct Deposit option is available.</li> <li>Incorrect W-9 or Bank Account information on file at the Department may cause a payment delay.</li> <li>Payments for care provided in a child's home are sent to the Parent. It is the responsibility of the parent to pay for child care services to the Family Friend and Neighbor (FFN) or Relative Care Exempt (RCE) in-home provider.</li> </ul> |

| Initials | Provider's Understanding                                                                                                    |
|----------|----------------------------------------------------------------------------------------------------|
|          | charges against the provider or parent. Criminal prosecution may be pursued in addition to recovery of<br>the overpayment.                                                                                                    |
|          | <ul> <li>The department has the discretion, based on the circumstances of the violation, to determine the appropriate sanction for the first intentional program violation (IPV). The department may impose any of the following sanctions on a provider due to the first IPV:         <ul> <li>Issue the IPV without issuing an overpayment;</li> <li>Require repayment of child care assistance payments related to the program violation; or</li> <li>Require repayment of child care assistance payments related to the program violation and terminate the provider from the Child Care Assistance Program.</li> </ul> </li> </ul> |
|          | <ul> <li>If a provider receives a second IPV, DPHHS will require the repayment of all child care assistance payments related to the violation and may terminate the provider from the program, if appropriate.</li> <li>A notice of an intentional program violation is an adverse action of DPHHS. The provider will receive timely notice of this adverse action, including fair hearing rights under ARM 37.80.104 and</li> </ul>                                                                                                    |

PS Accepted: 06/10/2020 12:12:56 PM PV HP

By initialing this box, I, , certify that I am the Director of , and I agree to these specified Rights And Responsibilities.

June 12, 2020 Page **27** of **55** 

#### **VIEWING INVOICES**

Start with Step 1 If... You are the Director of Multiple Facilities

#### **☆** Home **8** Help C+ Logout 📠 Best Beginnings Childcare Provider Portal User Id PS Welcome **Providers** Status Provider/Facility Name Provider ID PV WATER CLASSIAN · No Action Required MACH, TANK BALL BOURSE SHE PV: · No Action Required MATER TANK THAT HEIGHTON FROM THE PV · No Action Required Station Inner Stat Tourselve PV · No Action Required Statio Italia Sart Airing 1999 · No Action Required P\ World: Tamera: Touring Sciences, Tamer State PV. · No Action Required PV MAKE THE BOOK HIS · No Action Required WARE WIREHALD SEE PV · No Action Required Showing 1 to 8 of 8 entries

#### **One Director - Multiple Facilities**

Start with Step 2 If... You are the Director of One facility

## One Director - One Facility

| Best Beginnings Childcare Provider Portal                          | ∱ Home                              |    |
|--------------------------------------------------------------------|-------------------------------------|----|
| der + Search + Account Maintenance +                               | Welcome ( User Id PS                | ٠. |
| Provider Dashboard                                                 |                                     |    |
| rovider Name                                                       | Provider ID                         |    |
| Child Care                                                         | PV View More Details                |    |
| Completed on 10/27/2018                                            | Participating                       |    |
|                                                                    |                                     |    |
| View Provider Rights & Responsibilities Agreement                  | Select or Update Your Participation |    |
| Invoices & SOPs                                                    | Staff Portal Access                 |    |
| Current Invoice Status                                             | Update Access                       |    |
| No Action Required                                                 |                                     |    |
|                                                                    |                                     |    |
| View or Update Current Invoices SOPs by Month & Archived Documents |                                     |    |

June 12, 2020 Page **28** of **55** 

- 1. START HERE If... You are the Director of Multiple Facilities.
  - Click on the Provider/Facility Name in the Provider/Facility Name List.
  - You will be taken to the Provider Dashboard seen in Step 2.

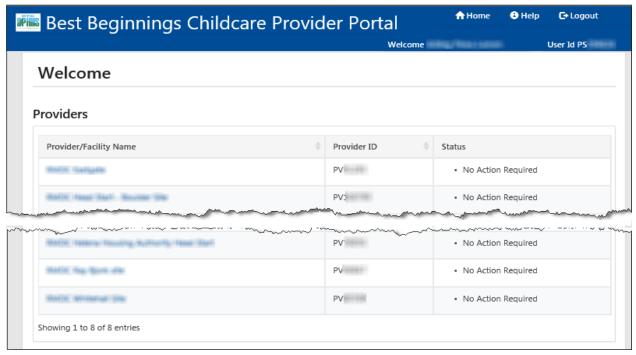

From the Provider Dashboard there are 2 ways to access the Invoices & SOPs page

- Option 1: on the Best Beginnings Childcare Provider Portal Menu.... (Green Square & Circle)
  - Select Provider
  - Select Invoices & SOPs
- Option 2: in the "Invoices & SOPs" section (Red Square & Circle)
  - Select "View or Update Current Invoices"

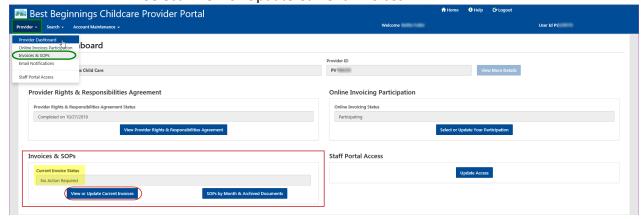

<u>Note</u>: Current Invoice Status for any invoices that the Facility has will be displayed in the Invoices & SOPs section. It can be seen above (yellow highlight) that there is "No Action Required" for Invoices that this facility has.

June 12, 2020 Page **29** of **55** 

<sup>\*&</sup>quot;No Action Required" does not mean that the facility does not have invoices.

#### 3. Invoices & SOPs Page

- a. Select "Update Invoice" on the Invoice that you want to work on (Red Circle)
  - This will open the Invoice Summary Page

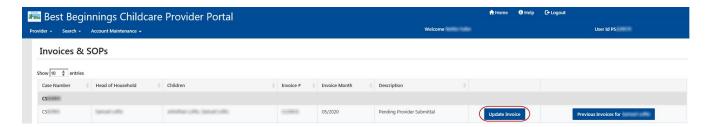

#### 4. Invoice Summary Page

- Select "View Invoice PDF" (Red Circle)
  - This will open a new web browner page and display the PDF of the invoice that you are on

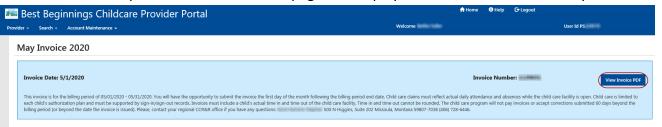

5. Invoice PDF – is displayed

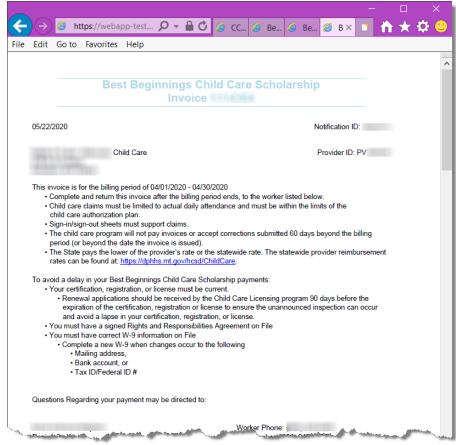

June 12, 2020 Page **30** of **55** 

#### **SEARCHING INVOICES & SOPs**

Start with Step 1 If... You are the Director of Multiple Facilities

#### **↑** Home **8** Help **C**→ Logout 📠 Best Beginnings Childcare Provider Portal User Id PS Welcome **Providers** Provider/Facility Name Provider ID · No Action Required WATER CLASSIAN PV MACH, Texas Dark - Broome Ste-PV: · No Action Required MARIN TAKE THE THINK THE TOTAL PV: · No Action Required Statist House Stati Tourname PV · No Action Required Statio Inne Ser Asses 1999 P\ · No Action Required MARIN TAMES TAXABLE BUTTONS THAT PV. · No Action Required MARIE THE BOTH HIS PV · No Action Required SMOK Williamski Ster PV · No Action Required Showing 1 to 8 of 8 entries

#### **One Director - Multiple Facilities**

Start with Step 2 If... You are the Director of One facility

#### One Director - One Facility

| Best Beginnings Childcare Provider Portal                                |                                                                                                    |
|--------------------------------------------------------------------------|----------------------------------------------------------------------------------------------------|
| der - Search - Account Maintenance -                                     | Welcome : User Id PS                                                                                                    |
| Provider Dashboard                                                       |                                                                                                    |
| rovider Name                                                             | Provider ID                                                                                                    |
| Child Care                                                               | PV View More Details                                                                                                    |
| Completed on 10/27/2018  View Broader Pinte & Porceasibilities Accomment | Participating  Salect or Leddte Your Participation                                                                                                    |
| View Provider Rights & Responsibilities Agreement                        | Select or Update Your Participation                                                                                                    |
| Invoices & SOPs                                                          | Staff Portal Access                                                                                                    |
| Current Invoice Status                                                   | Update Access                                                                                                    |
| No Action Required                                                       |                                                                                                    |
|                                                                          |                                                                                                    |
| View or Update Current Invoices SOPs by Month & Archived Documents       | is and the second second secon |

June 12, 2020 Page **31** of **55** 

- 1. START HERE If... You are the Director of Multiple Facilities.
  - Click on the Provider/Facility Name in the Provider/Facility Name List.
  - You will be taken to the Provider Dashboard seen in Step 2.

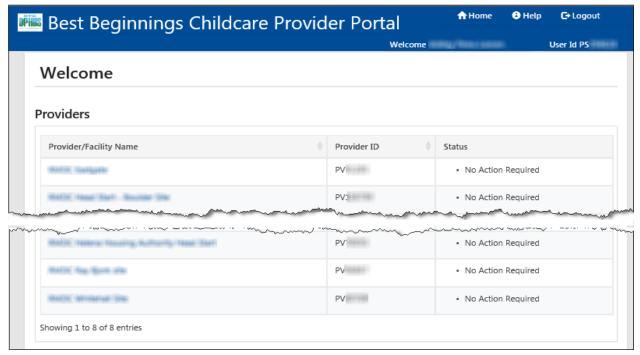

From the Provider Dashboard there are 2 ways to access the Invoices & SOPs page

- Option 1: on the Best Beginnings Childcare Provider Portal Menu.... (Green Square & Circle)
  - Select Provider
  - Select Invoices & SOPs
- Option 2: in the "Invoices & SOPs" section (Red Square & Circle)
  - Select "View or Update Current Invoices"

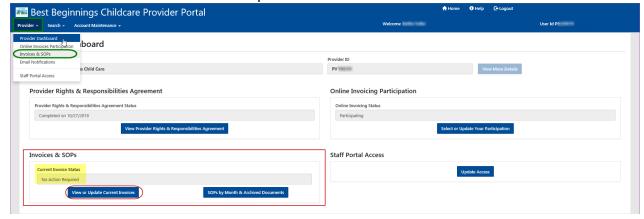

<u>Note</u>: Current Invoice Status for any invoices that the Facility has will be displayed in the Invoices & SOPs section. It can be seen above (yellow highlight) that there is "No Action Required" for Invoices that this facility has.

June 12, 2020 Page **32** of **55** 

<sup>\*&</sup>quot;No Action Required" does not mean that the facility does not have invoices.

#### The Invoices & SOPs page will display

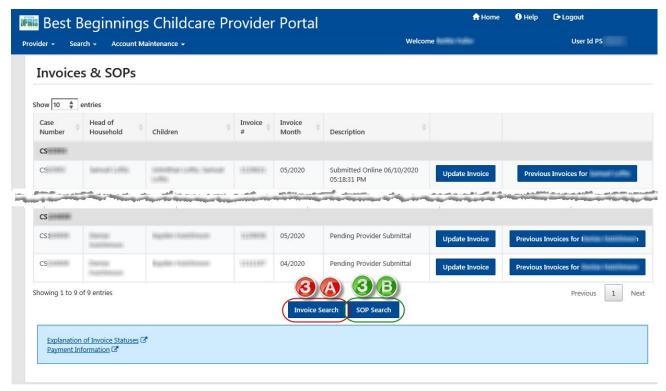

**Invoices & SOPs Page** 

#### 3a. Invoices & SOPs Page

- i. Select "Invoice Search"
  - Select "Invoice Search" on the Invoice that you want to work on (Red Circle 3A)
    - This will open the Invoice Search Page

#### ii. Select Search Criteria

- Enter the desired information that you want to search on. Searching can be done on any of the following fields:
  - Invoice ID, Benefit (Invoice) Month, Invoice Status, Case Number, Case Event Number, HOH Last Name. \* Searching with a Case Event Number must be used in together with the Case Number. You cannot search on Case Event number alone.
- Select "Search" Button

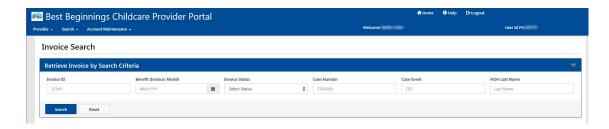

June 12, 2020 Page **33** of **55** 

#### iii. Search Results

 Search results will be shown. Below results were based on searching for invoices in a specific month.

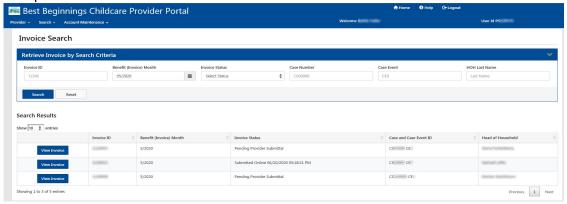

#### 3b. Invoices & SOPs Page

- i. Select "SOP Search"
  - Select "Invoice Search" on the Invoice that you want to work on (Green Circle 3B)
    - This will open the Invoice Search Page

#### ii. Select Search Criteria

- Enter the desired information that you want to search on.
  - Minimum and Maximum date of issuance. \*SOPs are issued every Monday
- Select "Search" Button

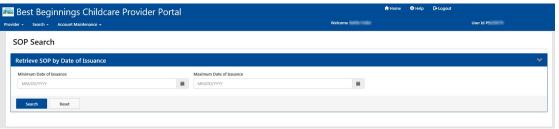

#### iii. Search Results

- Search results will be shown.
  - Below results were based on searching for SOPs with:
    - a minimum date of issuance of 11-01-2019
    - A maximum date of issuance of 12-31-2019

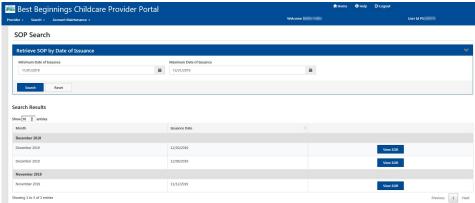

June 12, 2020 Page **34** of **55** 

#### **WORKING AN INVOICE**

Start with Step 1 If... You are the Director of Multiple Facilities

#### **⊕** Help **↑** Home C+ Logout 📠 Best Beginnings Childcare Provider Portal User Id PS Welcome Welcome **Providers** Provider ID Status Provider/Facility Name PV WATER CLASSIFIC · No Action Required MAKIN TRACK BALL BROOMS SHE PV: · No Action Required MAKIN, HAME SAFE HEIGHTON FORME TO THE PV: · No Action Required MARIN, TABLE TRAFF TRAFFICE PV · No Action Required Statio Issue Sect Assist 1970 P∖ · No Action Required Water, Tables Steading Sciences, 1984 San-PV. · No Action Required MARIE THE BOTH HIS PV · No Action Required MARIE WIREHALD SIN PV · No Action Required

#### **One Director - Multiple Facilities**

Start with Step 2 If... You are the Director of One facility

Showing 1 to 8 of 8 entries

#### One Director - One Facility

| Provider Dashboard                                                           |                                       |
|------------------------------------------------------------------------------|---------------------------------------|
| Provider Name                                                                | Provider ID                           |
| Child Care                                                                   | PV View More Details                  |
| Provider Rights & Responsibilities Agreement Status  Completed on 10/27/2018 | Online Invoicing Status Participating |
|                                                                              |                                       |
| View Provider Rights & Responsibilities Agreement                            | Select or Update Your Participation   |
|                                                                              |                                       |
| Invoices & SOPs                                                              | Staff Portal Access                   |
| Current Invoice Status                                                       | Update Access                         |
| No Action Required                                                           |                                       |

June 12, 2020 Page **35** of **55** 

- 1. START HERE If... You are the Director of Multiple Facilities.
  - Click on the Provider/Facility Name in the Provider/Facility Name List.
  - You will be taken to the Provider Dashboard seen in Step 2.

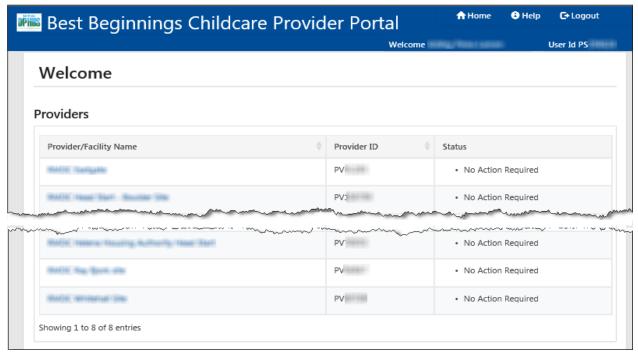

From the Provider Dashboard there are 2 ways to access the Invoices & SOPs page

- Option 1: on the Best Beginnings Childcare Provider Portal Menu.... (Green Square & Circle)
  - Select Provider
  - Select Invoices & SOPs
- Option 2: in the "Invoices & SOPs" section (Red Square & Circle)
  - Select "View or Update Current Invoices"

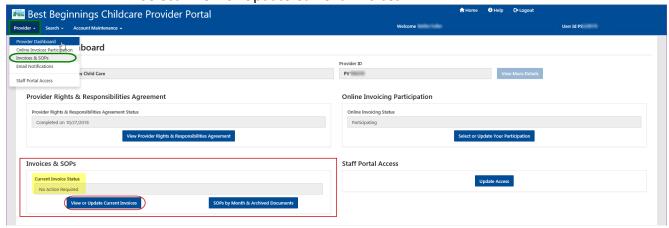

Note: Current Invoice Status for any invoices that the Facility has will be displayed in the Invoices & SOPs section. It can be seen above (yellow highlight) that there is "No Action Required" for Invoices that this facility has.

June 12, 2020 Page **36** of **55** 

\*"No Action Required" does not mean that the facility does not have invoices.

# 3. Invoices & SOPs Page

- iv. Select "Update Invoice" on the Invoice that you want to work on (Red Circle)
  - This will open the Invoice Summary Page

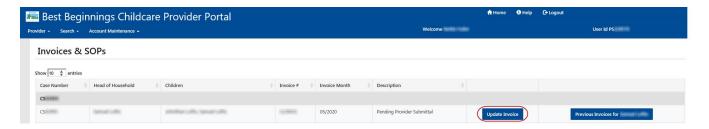

## 4. On the Invoice Summary Page

- Select the Modify Time In/Time Out button (Red Circle)
  - This will open the Invoice Time Entry page where a child's attendance can be entered

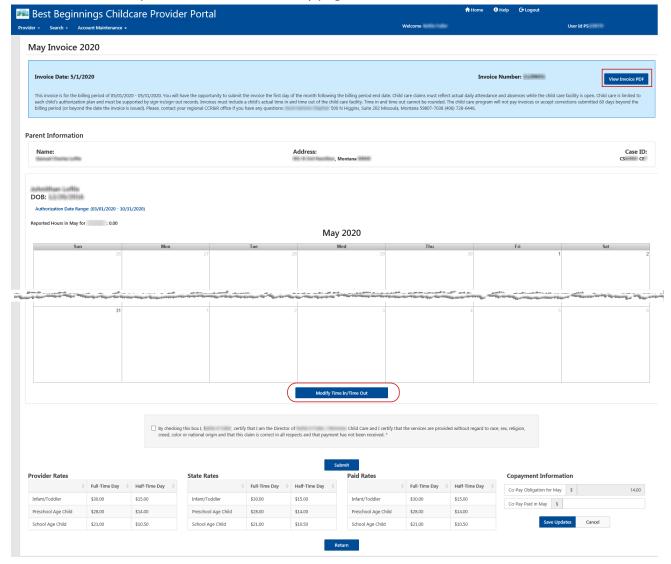

June 12, 2020 Page **37** of **55** 

#### 5. Invoice Time Entry

- The Invoice Time Entry page will display a line for each day of the month. (below is just a sample page)
- For each day enter:
  - Time In & Time Out
    - \*Time is to be entered as Actual Time. Example: 8:13am
  - Comments (see example below)
    - \*Special characters (\$%@, etc) are not allowed in the comments field
- Select "+Add Row" (Red Circle) in order to add additional rows for a single day
  - This allows entry when a child may leave mid-day
    - \*Example: Row 2 below is before and after school attendance by a school age child

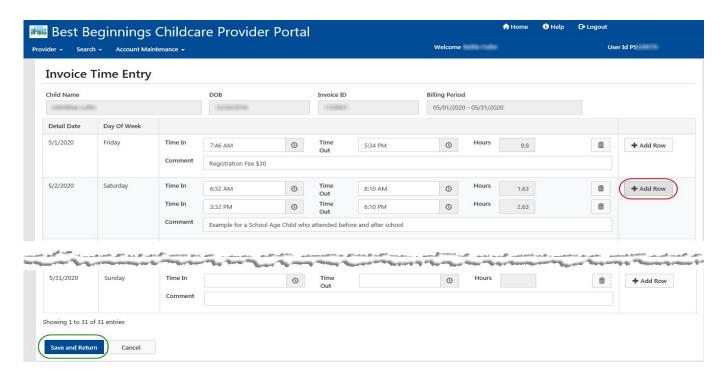

# 6. Return to the Invoice Calendar Summary page after data entry is completed

- Select "Save and Return" to save changes and to return to the Invoice Calendar Summary page. (Green Circle)
- The Invoice Calendar screen will be displayed again showing the total hours reported for the month

| Property. |                    |            | -       | A street of the last of the last of the la | -        |             | A CONTRACTOR OF THE PERSON NAMED IN | - Aug. |       | - | - |           | - |
|-----------|--------------------|------------|---------|----------------------------------------------------------------------------------------------------|----------|-------------|-------------------------------------|--------|-------|---|---|-----------|---|
|           | 5/31/2020          | Sunday     | Time In |                                                                                                    | <b>©</b> | Time<br>Out |                                     | (3)    | Hours |   | Ī | + Add Row |   |
|           |                    |            | Comment |                                                                                                    |          |             |                                     |        |       |   |   |           |   |
|           | Showing 1 to 31 of | 31 entries |         |                                                                                                    |          |             |                                     |        |       |   |   |           |   |
| (         | Save and Return    | Cancel     |         |                                                                                                    |          |             |                                     |        |       |   |   |           |   |

June 12, 2020 Page **38** of **55** 

# 7. Invoice Calendar Summary Page

- Entering the Copayment (Green Square & Circle)
  - Enter the Copayment that has been received for the service month that the invoice is for.
     (Yellow Highlight inside the Green square)
  - Click the "Save Updates" button (Green Circle)
    - Copayment has been saved
- Submitting the Invoice (Red Square & Circle)
  - Mark the checkbox at the bottom of the page verifying that you are the director of the facility, etc... (Yellow Highlight inside the Red Square)
  - Click the "Submit" button (Red Circle)
    - The invoice has been saved and submitted

#### c. Return to the Invoices & SOPs page

• Select "Return" button

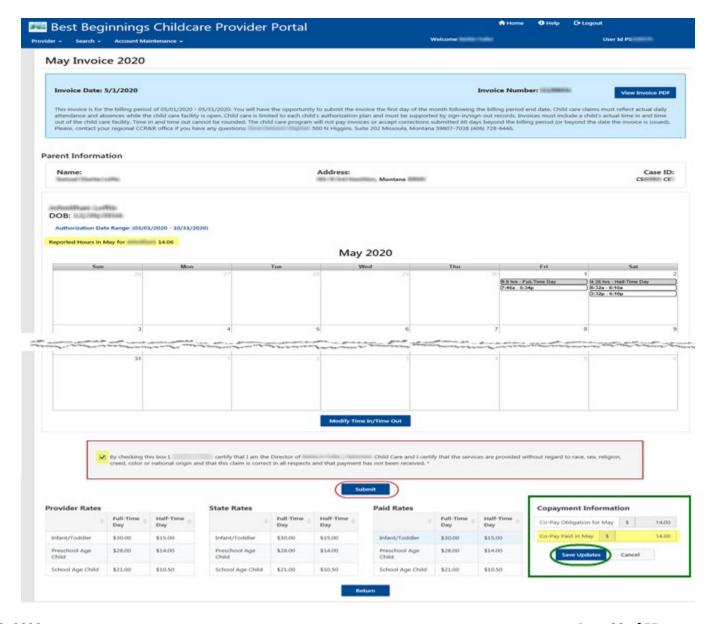

June 12, 2020 Page **39** of **55** 

# 8. Invoices & SOPs Page

• Invoice Description should now display "Submitted Online mm/dd/yyyy 00:00:00 am" with the date and time that the invoice was submitted.

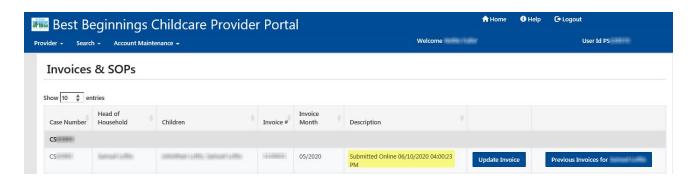

June 12, 2020 Page **40** of **55** 

# **UNSUBMITTING AN INVOICE**

Start with Step 1 If... You are the Director of Multiple Facilities

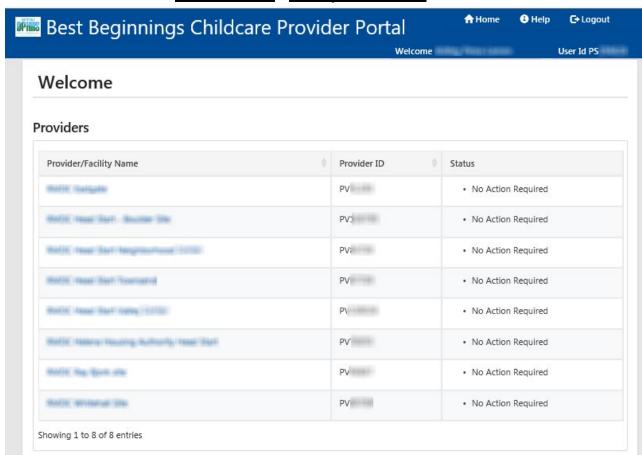

# **One Director - Multiple Facilities**

**Start** with Step 2 If... You are the Director of **One** facility

# One Director - One Facility

| der + Search + Account Maintenance +                                       | Welcome i                                          |           |      | User Id PS |  |  |  |
|----------------------------------------------------------------------------|----------------------------------------------------|-----------|------|------------|--|--|--|
| Provider Dashboard                                                         |                                                    |           |      |            |  |  |  |
| Provider Name                                                              | Provider ID                                        |           |      |            |  |  |  |
| Child Care                                                                 | PV                                                 |           |      |            |  |  |  |
| Completed on 10/27/2018  View Provider Rights & Responsibilities Agreement | Participating  Select or Update Your Participation |           |      |            |  |  |  |
| View Provider Rights & Responsibilities Agreement                          | Select or Update Your Participation                |           |      |            |  |  |  |
| Invoices & SOPs                                                            | Staff Portal Access                                |           |      |            |  |  |  |
| Current Invoice Status                                                     |                                                    | Update Ac | cess |            |  |  |  |
| No Action Required                                                         |                                                    |           |      |            |  |  |  |
|                                                                            |                                                    |           |      |            |  |  |  |

June 12, 2020 Page **41** of **55** 

- 1. START HERE If... You are the Director of Multiple Facilities.
  - Click on the Provider/Facility Name in the Provider/Facility Name List.
  - You will be taken to the Provider Dashboard seen in Step 2.

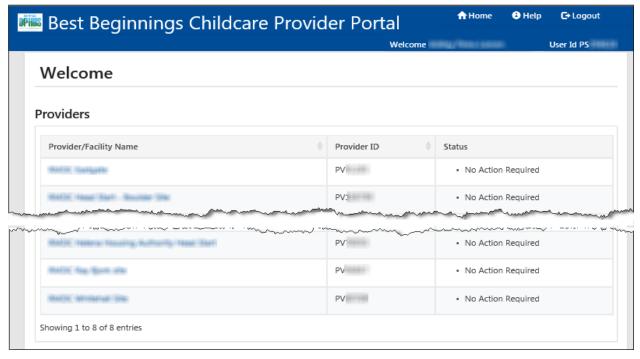

# 2. START HERE If... You are the Director of One facility

From the Provider Dashboard there are 2 ways to access the Invoices & SOPs page

- Option 1: on the Best Beginnings Childcare Provider Portal Menu.... (Green Square & Circle)
  - Select Provider
  - Select Invoices & SOPs
- Option 2: in the "Invoices & SOPs" section (Red Square & Circle)
  - Select "View or Update Current Invoices"

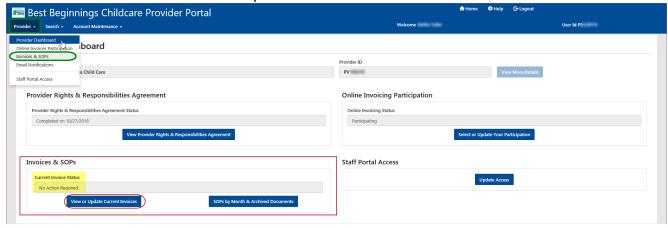

<u>Note:</u> Current Invoice Status for any invoices that the Facility has will be displayed in the Invoices & SOPs section. It can be seen above (yellow highlight) that there is "No Action Required" for Invoices that this facility has.

June 12, 2020 Page **42** of **55** 

\*"No Action Required" does not mean that the facility does not have invoices.

# 3. Invoices & SOPs Page

- Invoice Description will display "Submitted Online mm/dd/yyyy 00:00:00 am" with the date and time that the invoice was submitted.
- Select "Update Invoice" on the Invoice that you want to work on (Red Circle)
  - This will open the Invoice Summary Page

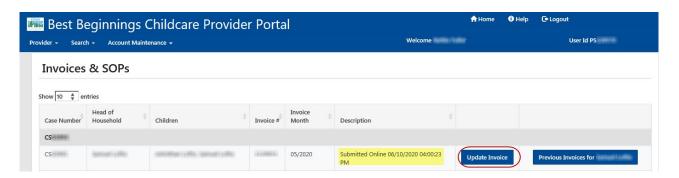

# 4. On the Invoice Summary Page

- Select the Unsubmit Invoice and Edit (Red Circle)
  - This will open the Invoice Time Entry page where a child's attendance can be entered

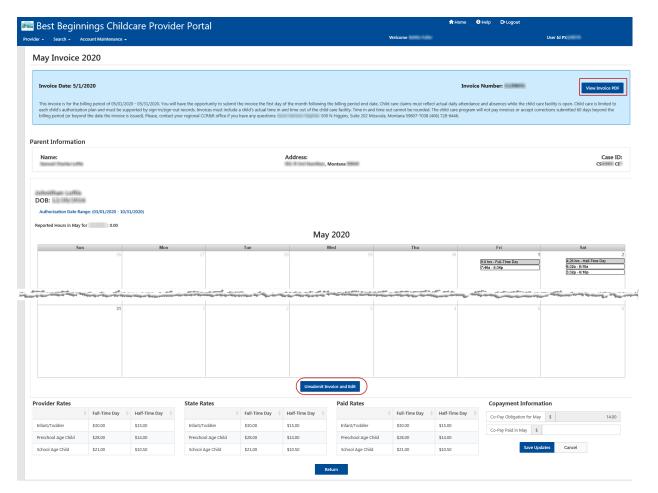

June 12, 2020 Page **43** of **55** 

# 5. On the Invoice Summary Page

- Select the Modify Time In/Time Out button (Red Circle)
  - This will open the Invoice Time Entry page where a child's attendance can be entered

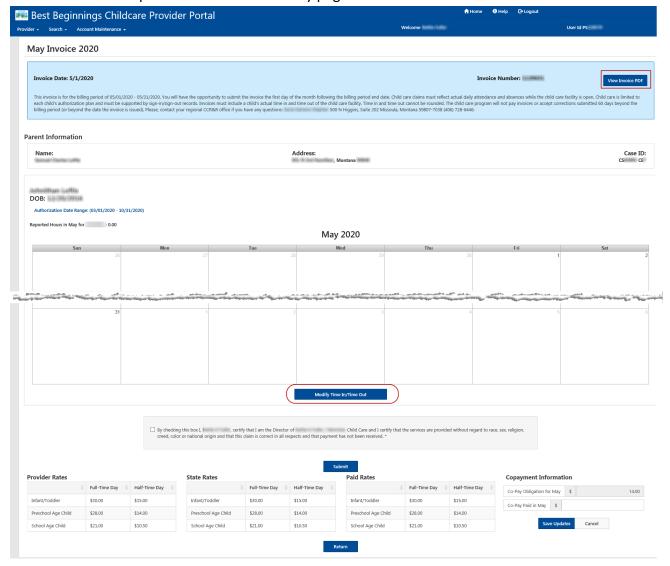

# 6. Invoice Time Entry

- The Invoice Time Entry page will display a line for each day of the month. (below is just a sample page)
- For each day enter:
  - Time In & Time Out
    - \*Time is to be entered as Actual Time. Example: 8:13am
  - Comments (see example below)
    - \*Special characters (\$%@, etc) are not allowed in the comments field
  - Select "+Add Row" (Red Circle) in order to add additional rows for a single day
  - This allows entry when a child may leave mid-day
    - \*Example: Row 2 below is before and after school attendance by a school age child

June 12, 2020 Page **44** of **55** 

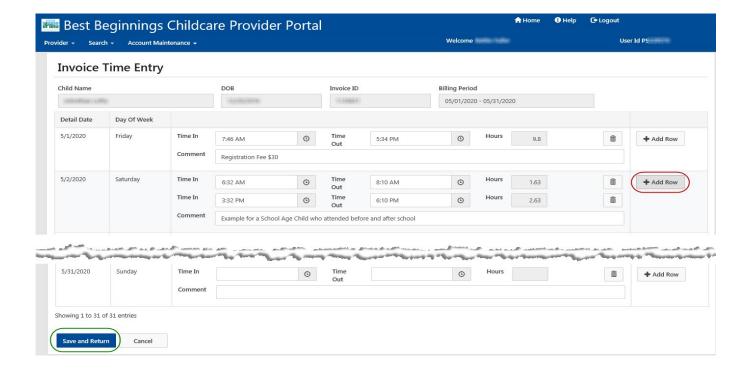

# 7. Return to the Invoice Calendar Summary page after data entry is completed

- Select "Save and Return" to save changes and to return to the Invoice Calendar Summary page. (Green Circle)
- The Invoice Calendar screen will be displayed again showing the total hours reported for the month

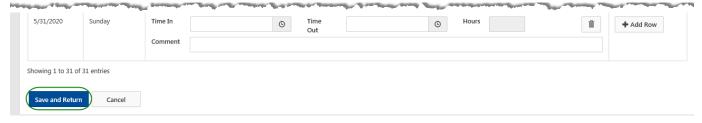

#### 8. Invoice Calendar Summary Page

- Entering the Copayment (Green Square & Circle)
  - Enter the Copayment that has been received for the service month that the invoice is for.
     (Yellow Highlight inside the Green square)
  - Click the "Save Updates" button (Green Circle)
    - Copayment has been saved
- Submitting the Invoice (Red Square & Circle)
  - Mark the checkbox at the bottom of the page verifying that you are the director of the facility, etc... (Yellow Highlight inside the Red Square)
  - Click the "Submit" button (Red Circle)
    - The invoice has been saved and submitted

#### d. Return to the Invoices & SOPs page

Select "Return" button

June 12, 2020 Page **45** of **55** 

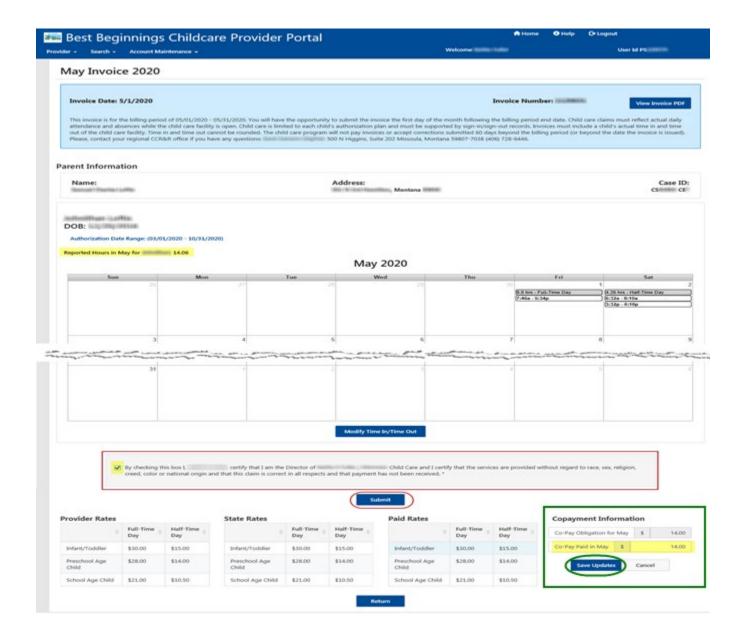

# 9. Invoices & SOPs Page

• Invoice Description should now display "Submitted Online mm/dd/yyyy 00:00:00 am" with the date and time that the invoice was submitted.

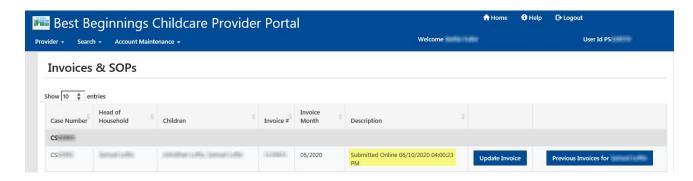

June 12, 2020 Page **46** of **55** 

# **INVOICE SUMMARY PAGE FEATURES**

#### • "View Invoice PDF" Button:

- Will open the PDF Notification of the invoice in a new web browser. This allows the invoice to be printed and completed manually.

# "Authorization Date Range: (mm/dd/yyyy – mm/dd/yyyy):

- Will open the PDF Notification of the Authorization plan in a new web browser.

#### Calendar Summary:

- Displays the times entered on the Invoice Time Entry page once information is saved on that page.

# • Modify Time In/Time Out:

Navigates user to the "Invoice Time Entry" page so that a Time In/Time Out can be entered

#### • Director Certification:

- Certification that the director is submitting the invoice.
- The Director is responsible for submitting the invoices and is the only staff person that has access to do so. PASSWORDS are not to be shared in order to allow others to complete and submit invoices on the providers behalf
- "Submit" Button: (if invoice has not been submitted for payment)
  - Saves the entered Time In/ Time Out information and submits the invoice for payment
  - Once submitted the following information is no longer visible
  - Modify Time In/Time Out selection
  - The Director Certification box

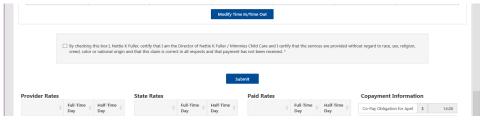

# "Unsubmit Invoice and Edit": (if invoice has been submitted for payment)

- Unsubmits an invoice that has been submitted for payment.
- Once submitted the following information will be visible again
- Modify Time In/Time Out selection
- The Director Certification box

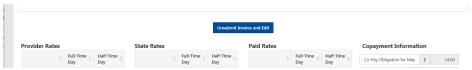

#### • Rates:

The following rates are displayed: Provider Rates, The State Rates, The Paid Rates

# Copayment Entry:

- Enter the received Copayment amount and select Save Updates (Green Square and Circle)
- If no copayment has been received enter "0.00"

#### "Return" Button:

Navigates the user back to the Invoice & SOPs page

# See image of the Invoice Calendar on the following page

June 12, 2020 Page **47** of **55** 

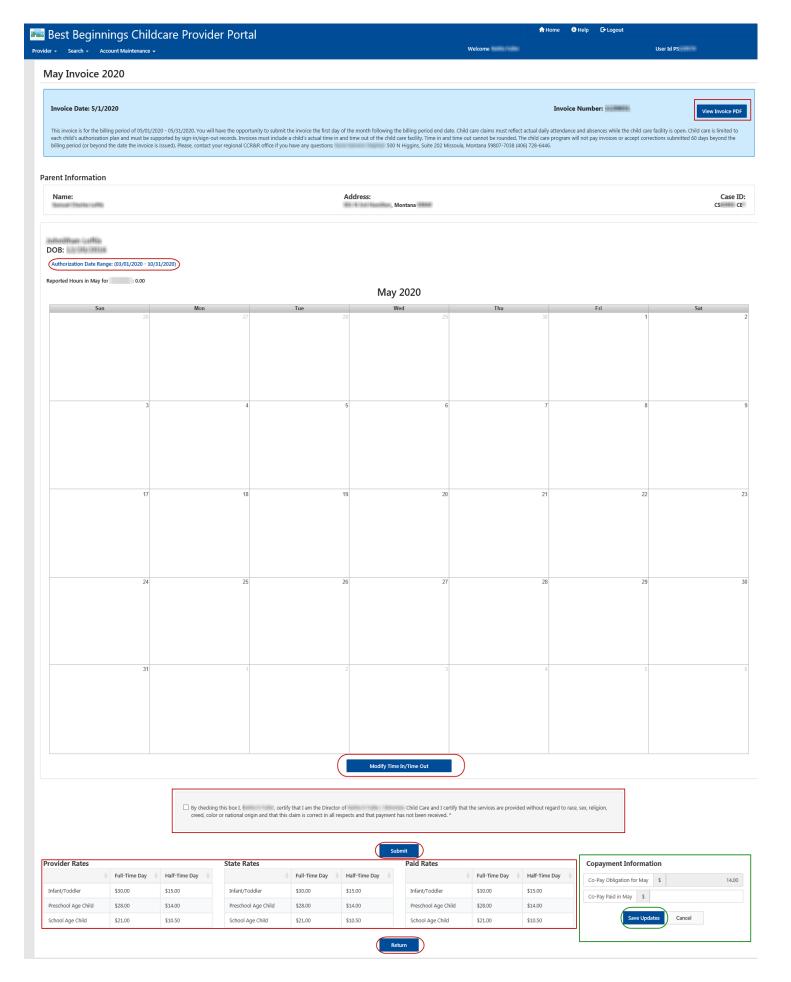

June 12, 2020 Page **48** of **55** 

# **INVOICES & SOPS PAGE FEATURES**

# The Invoices & SOPs page – Features

The information contained on this page includes the following information:

- List of Current Cases and associated Invoices
  - Case Number
  - Head of Household
  - Children
  - Invoice
  - Invoice month
  - Description (this is the status of the invoice. For further information see the "Explanation of Invoice Statuses" document. The link to this document can be found at the bottom of the page. (Green Circle)
  - Option to "Update Invoice"
  - Option to view "Previous Invoices for ..."
- Invoice Search
- SOP Search
- Explanation of Invoice Statuses (see page 52)
  - This document explains the various statuses that an invoice may be in.
- Payment Information (see page 53)
  - This document explains Scholarship payment information. Including when scholarship payments are processed for payment.

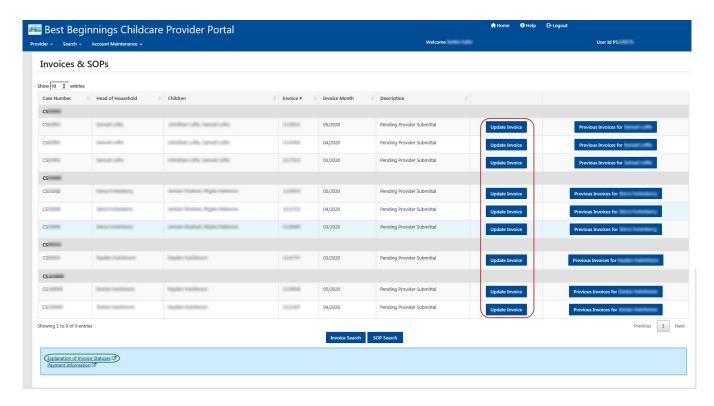

June 12, 2020 Page **49** of **55** 

# VIEWING STATEMENT OF REMITTANCE/ARCHIVED DOCUMENTS

Start with Step 1 If... You are the Director of Multiple Facilities

**↑** Home **6** Help **C**→Logout 📠 Best Beginnings Childcare Provider Portal User Id PS Welcome **Providers** Provider/Facility Name Provider ID Status STATES CLASSIAN PV · No Action Required MACH, TANK BALL BROOMS THE PV: · No Action Required PV: MAKEN THESE SAFE BEIGHT CONTINUES THE TELESCOPE · No Action Required Statist Inner Sart Tourselle PV · No Action Required Statis Inner Ser Asia 1975 P۱ · No Action Required MARIN. TANKS DANNING MARINETY, TANKS THAT PV' · No Action Required PV MAKE THE BOOK HE · No Action Required PV MACH, WIREPAR SHE · No Action Required

# **One Director - Multiple Facilities**

Start with Step 2 If... You are the Director of One facility

Showing 1 to 8 of 8 entries

# One Director - One Facility

| der → Search → Account Maintenance →                                           | Welcome User Id PS                                 |  |  |  |  |  |
|--------------------------------------------------------------------------------|----------------------------------------------------|--|--|--|--|--|
| Provider Dashboard                                                             |                                                    |  |  |  |  |  |
| Provider Name                                                                  | Provider ID                                        |  |  |  |  |  |
| Child Care                                                                     | PV View More Details                               |  |  |  |  |  |
| Provider Rights & Responsibilities Agreement Status<br>Completed on 10/27/2018 | Online Invoicing Status Participating              |  |  |  |  |  |
| Completed on 10/27/2018  View Provider Rights & Responsibilities Agreement     | Participating  Select or Update Your Participation |  |  |  |  |  |
|                                                                                |                                                    |  |  |  |  |  |
| Invoices & SOPs                                                                | Staff Portal Access                                |  |  |  |  |  |
| Current Invoice Status                                                         | Update Access                                      |  |  |  |  |  |
| No Action Required                                                             |                                                    |  |  |  |  |  |
| View or Update Current Invoices SOPs by Month & Archived Documents             |                                                    |  |  |  |  |  |

June 12, 2020 Page **50** of **55** 

- 1. START HERE If... You are the Director of Multiple Facilities.
  - a. Click on the Provider/Facility Name in the Provider/Facility Name List.
  - **b.** You will be taken to the Provider Dashboard seen in Step 2.

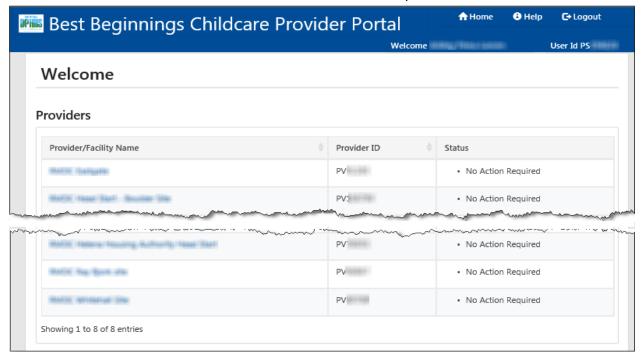

2. **START HERE** If... You are the Director of **One** facility

From the Provider Dashboard there is 1 way to access the "Provider Statement of Payment List" page

- In the "Invoices & SOPs" section (Red Square & Circle)
  - Select "SOPs by Month & Archived Documents"

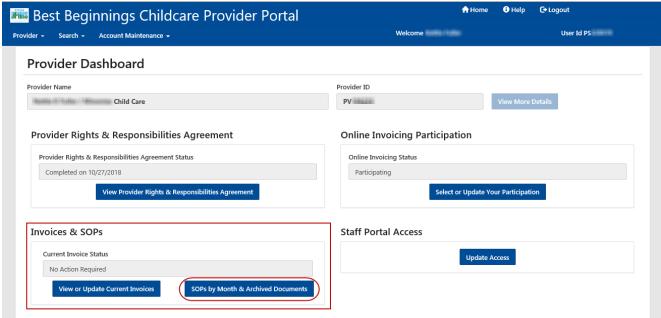

June 12, 2020 Page **51** of **55** 

# 3. Provider Statement of Payment List page (2 sections)

- a. SOPs for the Current Year (Example Below: Results for July 2019 to June 2020)
  - Select "View SOR" for the SOP that you want to view.
    - \*SOPs are issued on a weekly basis.
      - If only one SOP was issued during the month only one SOP will be listed for the month
      - If more than one SOP was issued during the month, all SOPs will be listed under the month that they were issued.
  - A PDF of the selected SOP will open in a new Web Browser window.

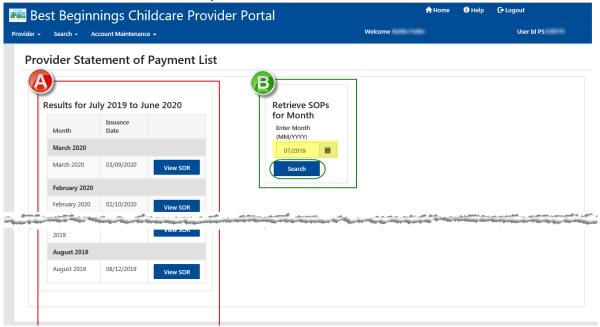

#### **b.** Retrieve SOPs for Month

- Enter "The Month" and year (mm/yyyy) for the SOPs that are desired.
   (Yellow Highlight in Green Square above image)
- 2. Select Search (Green Circle above image)
- **3.** After Search is selected in Step 2 above, the results for the Month/Year entered will appear.]

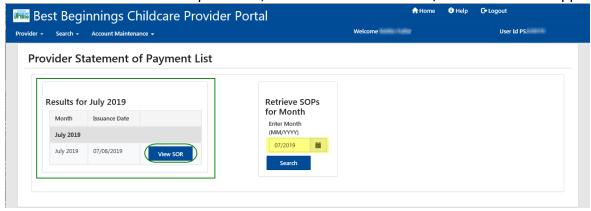

- Select "View SOP"
  - A PDF of the selected SOP will open in a new Web Browser window.

June 12, 2020 Page **52** of **55** 

# VIEWING EXPLANATION OF INVOICE STATUSES DOCUMENT

#### 1. Access the Invoices & SOPs page

From the Provider Dashboard there are 2 ways to access the Invoices & SOPs page

- Option 1: on the Best Beginnings Childcare Provider Portal Menu.... (Green Square & Circle)
  - Select Provider
  - Select Invoices & SOPs
- Option 2: in the "Invoices & SOPs" section (Red Square & Circle)
  - Select "View or Update Current Invoices"

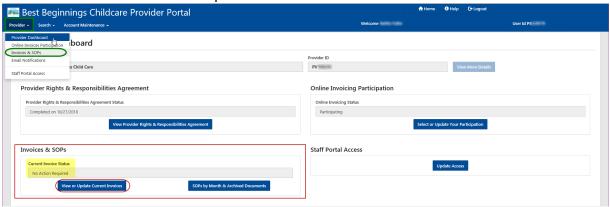

#### 2. Invoices & SOPs page

- Select "Explanation of Invoice Statuses"
- A PDF of the "Explanation of Invoice Statuses" document will open in a new Web Browser window.

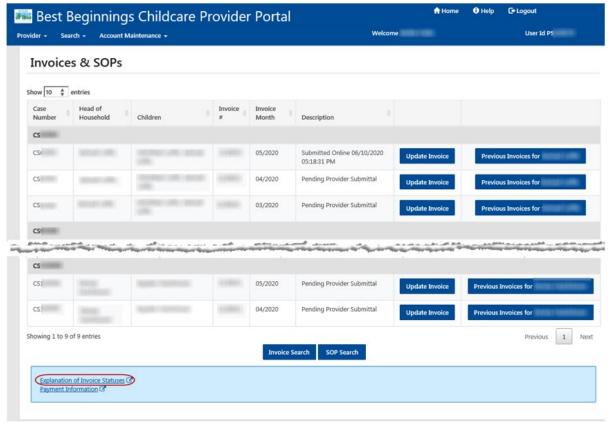

June 12, 2020 Page **53** of **55** 

# VIEWING PAYMENT INFORMATION DOCUMENT

#### 1. Access the Invoices & SOPs page

From the Provider Dashboard there are 2 ways to access the Invoices & SOPs page

- Option 1: on the Best Beginnings Childcare Provider Portal Menu.... (Green Square & Circle)
  - Select Provider
  - Select Invoices & SOPs
- Option 2: in the "Invoices & SOPs" section (Red Square & Circle)
  - Select "View or Update Current Invoices"

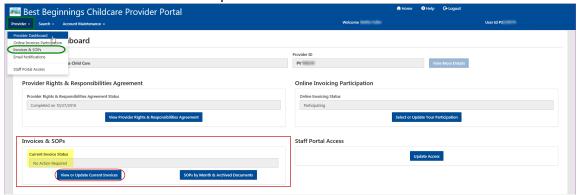

#### 2. Invoices & SOPs page

- click on the circled "Payment Information" link.
- A PDF of the "Explanation of Invoice Statuses" document will open in a new Web Browser window.

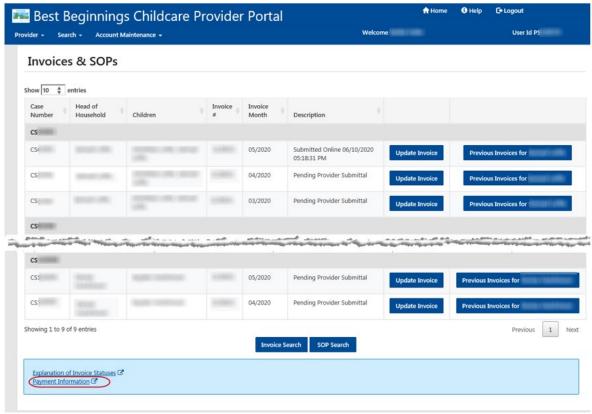

June 12, 2020 Page **54** of **55** 

# **LOGGING OUT**

#### 1. Menu Bar

- Click the Logout button in the upper right corner. (Red Circle)
- This bar appears regardless of what page you are on

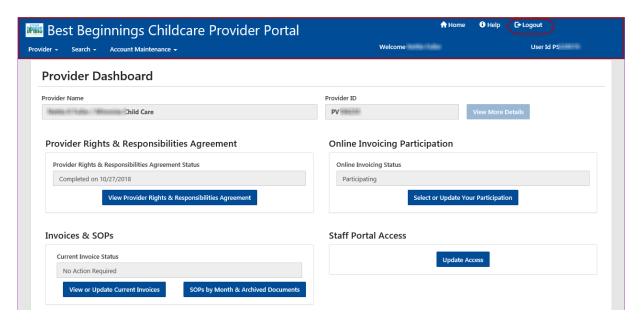

# 2. Login screen

- Is now displayed.
- You can sign on again or close your browser.

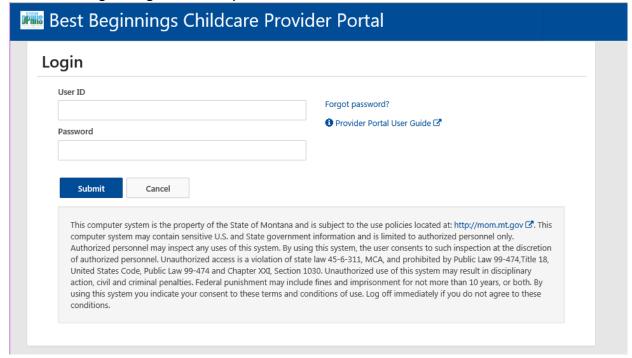

June 12, 2020 Page **55** of **55**